# **AUDIOVISUAL**

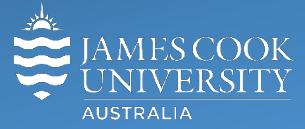

Information &

Communications Technology

# **AV Equipment Guide**

# System Components

The following equipment is connected to the AV system:

- 2x Projectors (lectures)
- 1x Cinema quality projector (special screenings)
- All-in-1 desktop PC
- Document Camera
- Wireless Collaborator (proVeos)
- BlyRay/DVD player
- Lectern, Wireless & 8x audience microphones
- Lecture Capture (Mediasite)
- HDMI, MiniDisplay port, VGA & 3.5mm audio cables To connect Analog & Digital laptops
- Hearing Assist Device

# Touch Panel

The touch panel is used for all interaction with the AV system

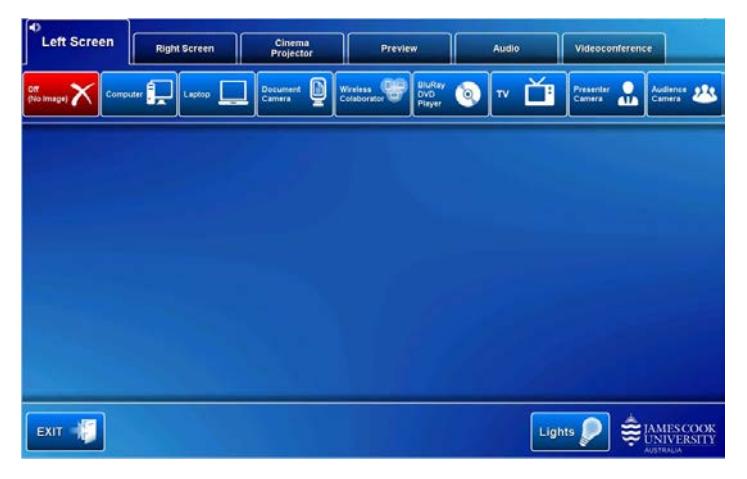

Log in to desktop PC Use the JCU issued username and password

#### Duplicate or Extend desktop PC display

Hold down the Windows key and press the P-key on the keyboard to access the PC display settings. Select 'Duplicate' on the floating menu. To show PowerPoint with notes, select 'Extend' from the floating menu.

# Projector and touch panel

The projectors will take a few minutes to warm up before an image appears on the projector screens after pressing a media button (Computer, Laptop, Document Camera, Wireless Collaborator, BluRay DVD player, Television).

#### Preview

Touch the **Preview tab** and a **media button** to preview it on the touch panel.

# Room lighting

Touch the **Lights button** to access the room lighting controls and adjust accordingly.

# Mediasite Lecture Capture

**Audio** – the lectern and wireless microphones are permanently connected to the AV system and are used to record the presenter's voice. The wireless microphones are provided to allow for freedom of movement and recommended for all recordings.

**Presenter Video** - the presenter camera is by default selected as the recorded camera stream and changing to the audience camera will not change that. Ensure the camera is set at an angle to cover all the anticipated movements. Touch the **Preview button** and **Presenter Camera button** to make changes.

**Presentation** – touch the **Computer** or **Laptop button** to add the presentation stream to the recorder (only the presentation shown on the left projector is recorded).

# Local Presentation

The same or different media can be shown on the two projectors (referenced as Left and Right) screens. Touch the **Left Screen tab** or **Right Screen tab** to select the projector to be used.

#### Show Desktop PC

Touch the **Computer button** on the touch panel to show the desktop PC on the projector screen. We recommend using the VLC media player on the desktop PC to play DVDs.

#### Show Laptop

Connect the HDMI or VGA and 3.5mm audio cables, enable the laptop's dual display (Duplicate) and touch the **Laptop button** to show it on the projector screen.

#### Show Visualizer/document camera

Turn on the document camera power and press the **Document Camera button** to show it on the projector screens. Adjust the camera zoom as required.

Show Wireless Collaborator (proVeos)

Touch the **Wireless Collaborator button** to show it on the projector screens.

#### Show BluRay DVD Player

Insert the disc in the player, touch the **BluRay DVD Player button** and press the play button on the player to show the video on the projector screen.

#### Show Television

Free to air television can be shown on the projector screen by touching the **Television button** and selecting a channel to view.

#### Volume control

Touch the **Audio tab** to access the volume control. The audio must be routed to the projector screen where the presentation is shown.

**Microphone Volume** – touch and slide to adjust the microphone volume in the room

**Program Volume** – touch and slide to adjust the audio component of the presentation. Ensure the PC or laptop volume is turned up and not muted.

#### Cinema Projector

Touch the **Cinema Projector tab** to access (PIN required) and use the centre projector and press a **media button** to select the media to be used.

# Videoconferencing

Touch the **Videoconference button** on the touch panel to proceed to videoconference mode, a pre-requisite for content server recordings as well as conference calls. The touch panel in videoconference mode is shown on the image below.

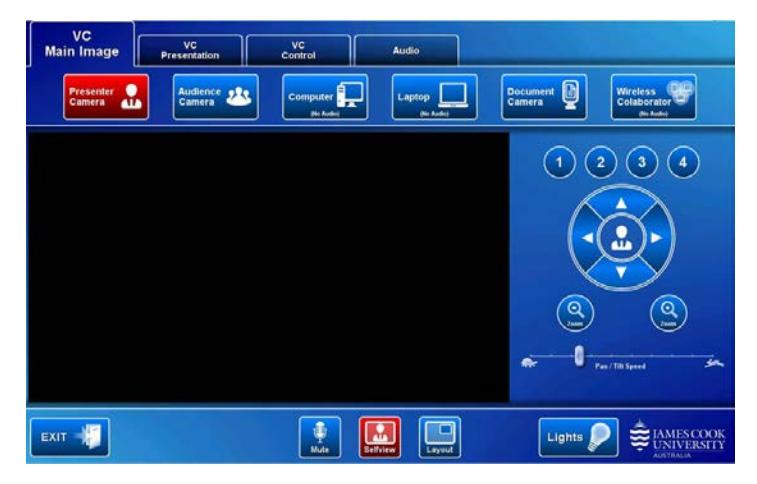

# Select Camera

Touch the **VC Main Image tab** and **Presenter camera** in preparation for the conference call. A view of the current camera angle is shown on the touch panel. Touch the pan, tilt or zoom buttons to adjust the camera settings to ensure the presenter is visible throughout the conference irrespective of anticipated movements.

# Show Presentation

Once the conference call has been connected, indicated by the far end room(s) appearing on the right projector screen, touch the **VC Presentation tab** and a **media button** to start the presentation. Refer to the Local Presentation section for how to show a presentation.

# Videoconference Volume control

Touch the **Audio tab** to access the volume control.

**Microphone Volume** – touch and slide to adjust the microphone volume in the room

**Videoconference Volume** – touch and slide to adjust the volume of the audio coming from the room(s) to which you are connected.

**Program Volume** – touch and slide to adjust the audio component of the presentation. Ensure the PC or laptop volume is turned up and not muted.

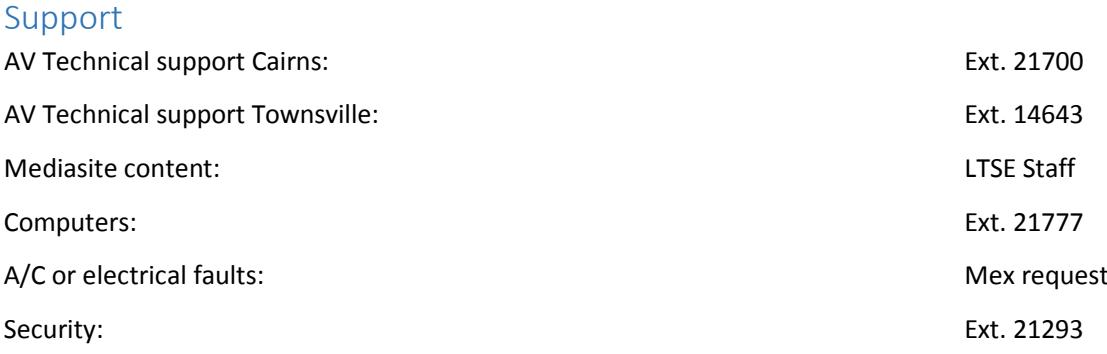